## **DOWNLOAD MACHINE**

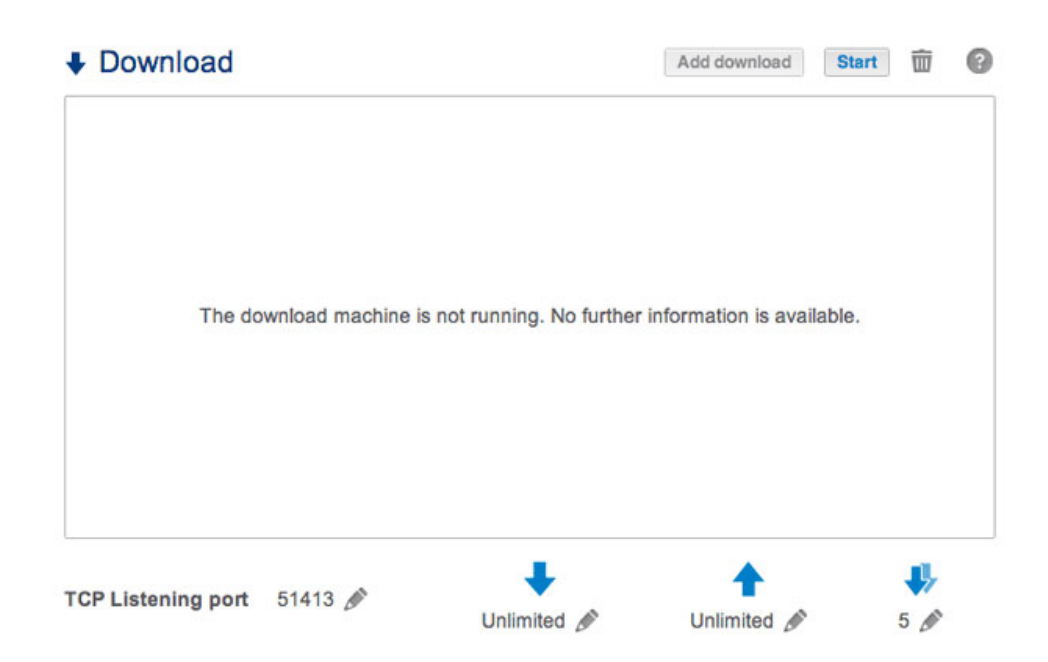

El Dashboard de LaCie NAS cuenta con un servidor de descarga que le permite descargar archivos de Internet o del disco local (p. ej., PDF, torrent, binarios, etc.). Para obtener más información sobre los archivos torrent, consulte [http://en.wikipedia.org/wiki/BitTorrent\\_protocol.](http://en.wikipedia.org/wiki/BitTorrent_protocol)

### CREACIÓN DE UNA DESCARGA

- 1. Si el servicio de descarga no se ha encendido, seleccione el botón **Inicio**.
- 2. Para iniciar una descarga, seleccione el botón **Añadir descarga**.

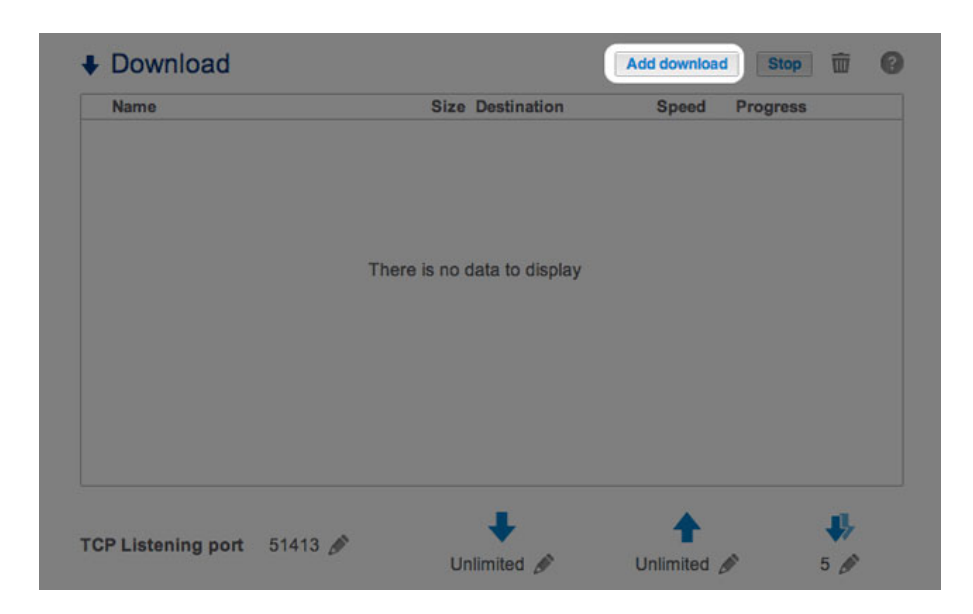

- 3. Cuando se le pida, seleccione si la fuente del archivo es una **URL** (dirección web) o si se trata de un **Archivo local**.
	- URL: Escriba o copie la dirección web.

#### Add download

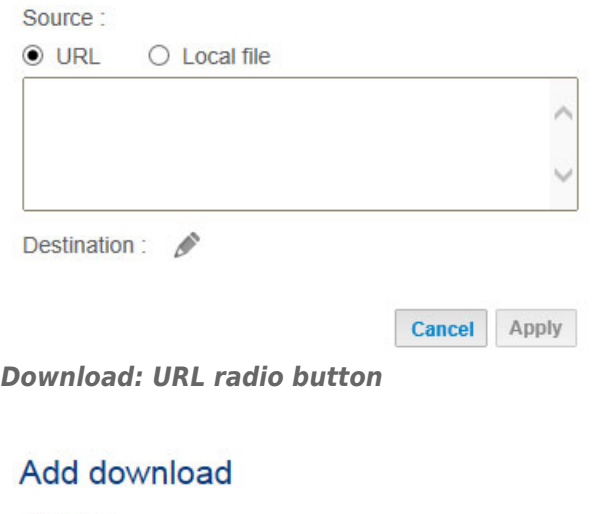

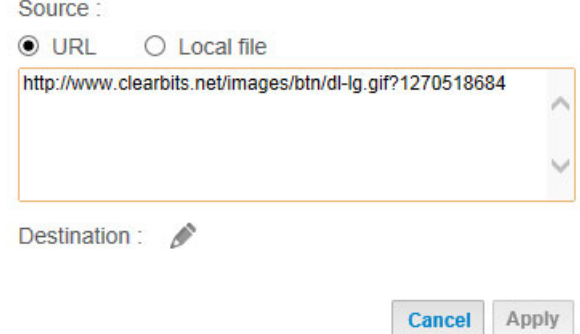

*Paste the URL address*

■ Archivo local: Seleccione **Examinar** para buscar el archivo.

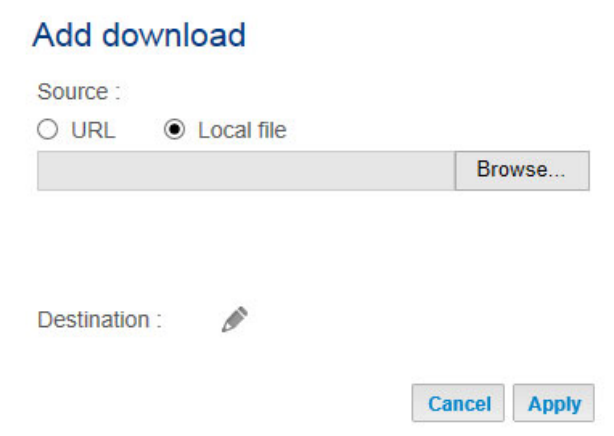

*Download: Local File radio button*

- 4. Seleccione el recurso compartido de **Destino** haciendo clic en el icono de configuración (el lápiz).
- 5. Para organizar mejor las descargas, puede seleccionar **Crear carpeta** cuando se le pida si desea añadir una carpeta al recurso compartido.

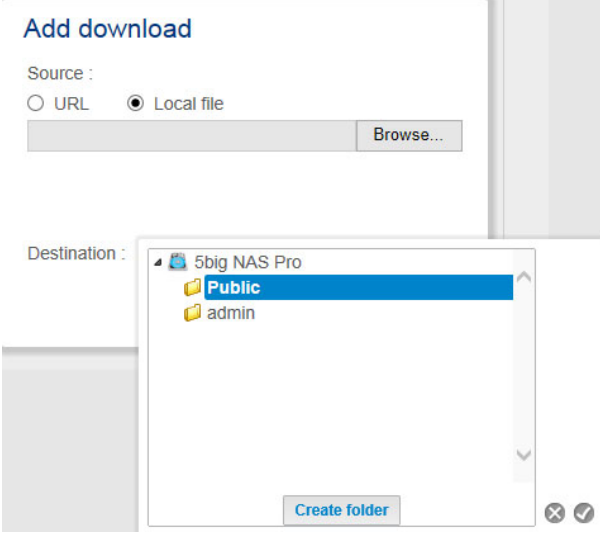

*Cree una carpeta para organizar las descargas.*

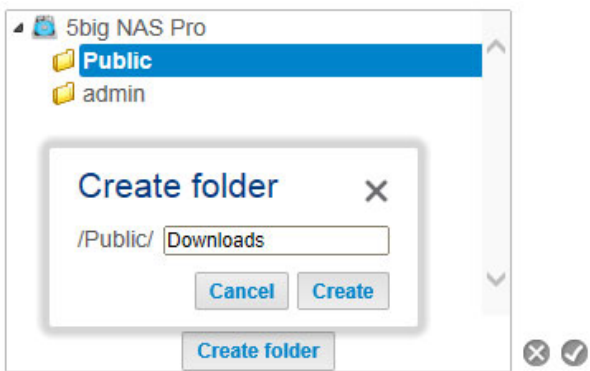

*Proporcione un nombre a la carpeta para las descargas.*

6. Seleccione **Aplicar** para iniciar la descarga.

#### Add download

Source:  $O$  URL C Local file C:\Users\David\Desktop\pg books - sense a Browse...

Destination : /Public/Downloads/Local &

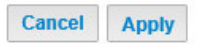

# CONFIGURACIÓN DE LA PÁGINA DESCARGA

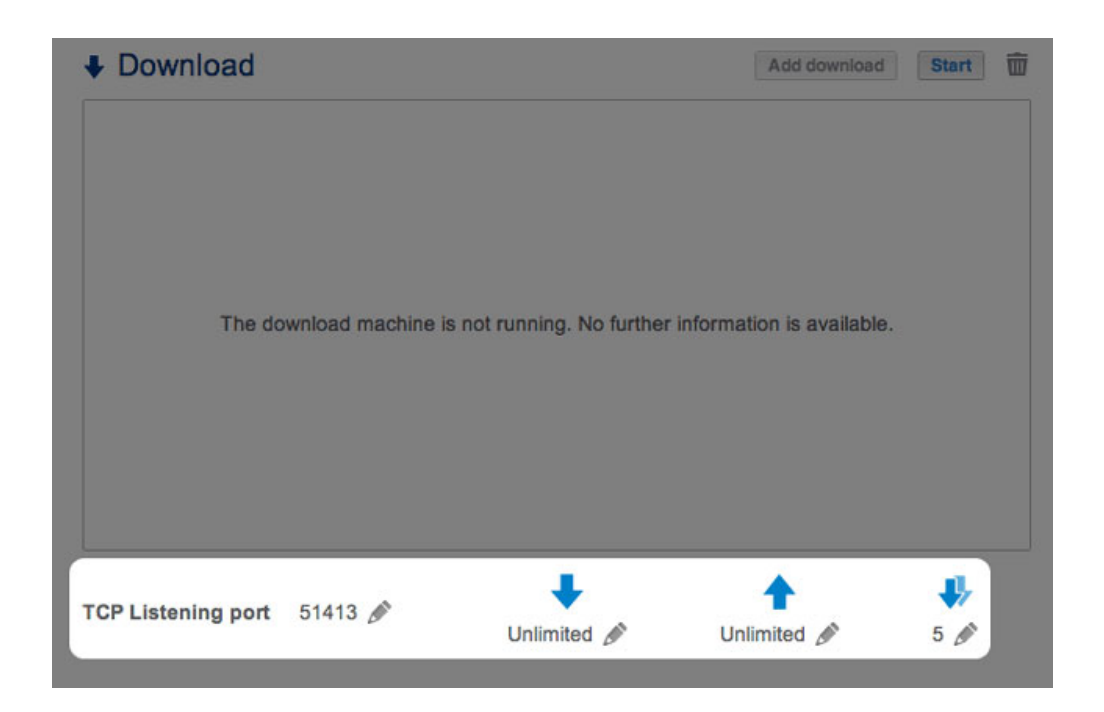

Bajo la lista de descargas se encuentran disponibles varios parámetros de configuración.

- **Puerto de escucha TCP:** Seleccione el icono de configuración (el lápiz) para introducir un número de puerto del router a través del cual funcionará el servicio de descarga.
- **Límite de velocidad de descarga (flecha de dirección hacia abajo):** Seleccione el icono de configuración (el lápiz) para introducir una velocidad de descarga máxima.
- **Límite de velocidad de carga (flecha de dirección hacia arriba):** Seleccione el icono de configuración (el lápiz) para introducir una velocidad de carga máxima.
- **Máx. de descargas activas (dos flechas de dirección hacia abajo):** Seleccione el icono de configuración (el lápiz) para limitar el número de archivos que pueden descargarse/cargarse simultáneamente. Para que no haya límite, escriba un cero.

**Nota técnica:** Varias descargas simultáneas pueden afectar al rendimiento de la unidad LaCie NAS. En algunos casos, incluso si ya se ha completado una descarga, puede que el servicio de descarga siga utilizando los recursos del sistema si está cargando archivos.